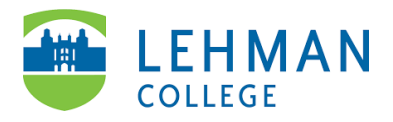

# **Using Adobe Fill & Sign App to Sign a PDF**

#### **Download Adobe Fill & Sign App**

Go to Play Store (Android) or App Store (Apple iOS) > Search Adobe Fill & Sign: Easy PDF Doc & Form Filler

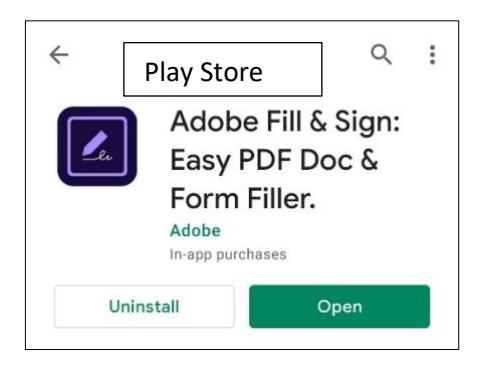

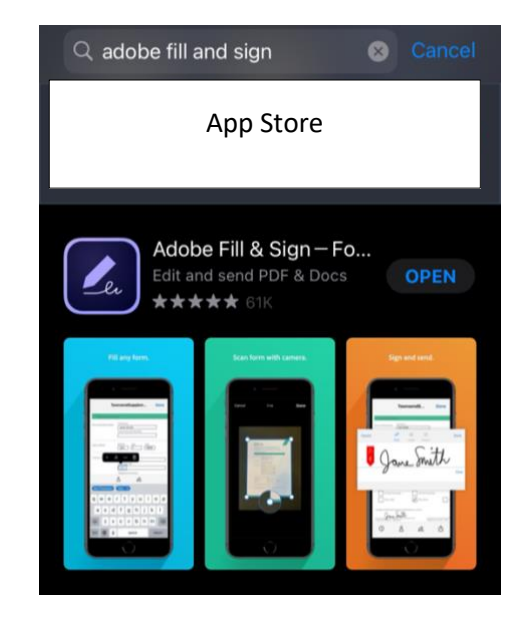

### **Setting up Adobe Fill & Sign App**

Open the app > Login using a Google, Facebook, or Apple account OR sign-up for Adobe ID

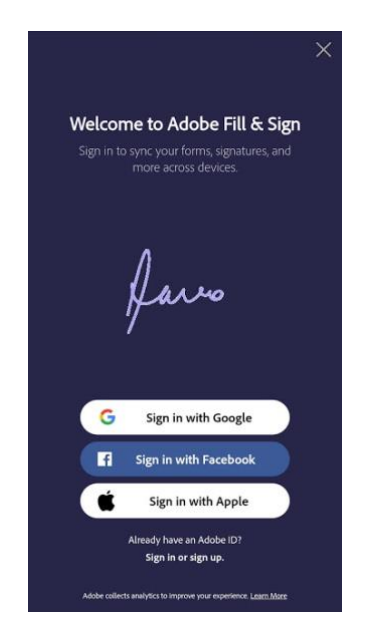

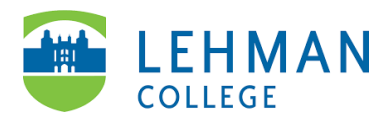

## **Android: Filling-out and Signing a PDF Form**

Open form by clicking on link or download from email > Open app > Click on Select a form to fill out > Select From PDF File

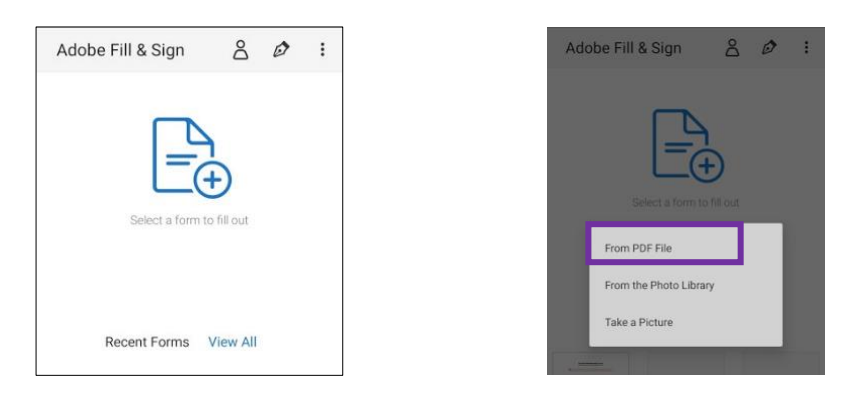

**To Add Text:** Click into a field in the form (e.g. Name, School, etc.) and type in text

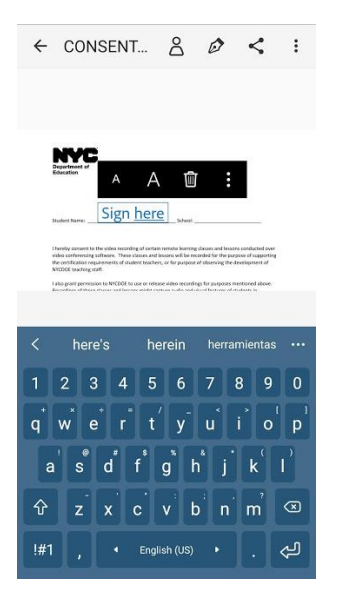

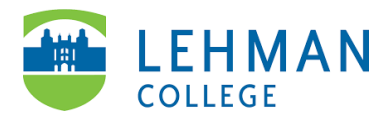

**To Add Signature:** Click on Signature icon > Select Create Signature"

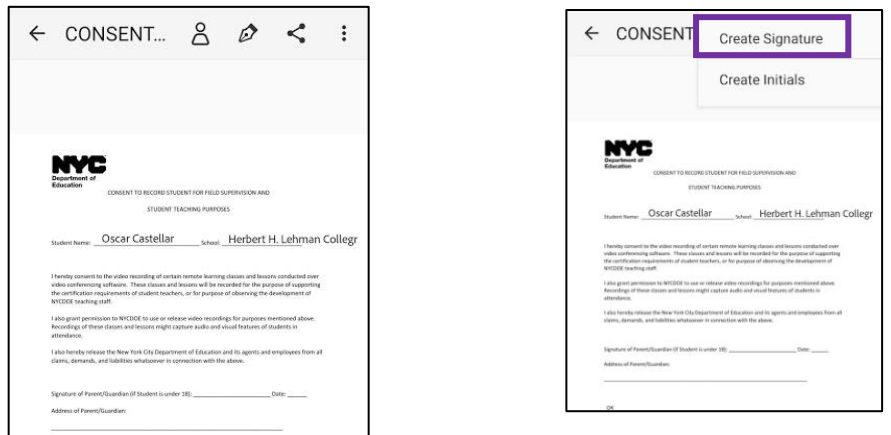

> Using a finger or stylus add signature > Click Done

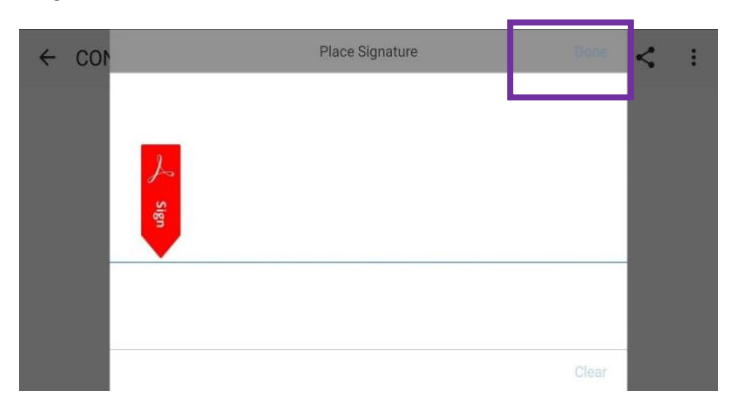

> Drag and drop signature in field in the form for signature

**To Return Signed Form:** Click Share > Select Mail app, etc.

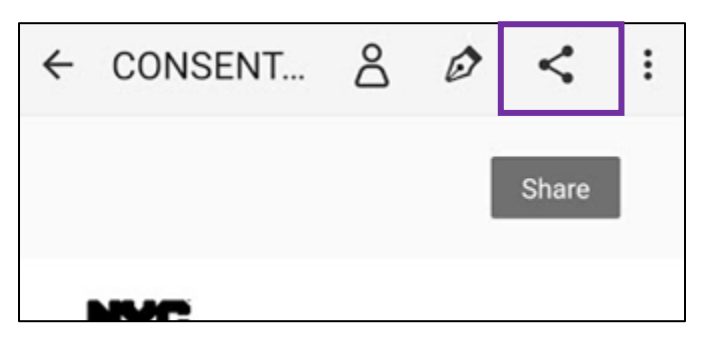

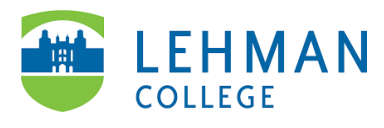

## **Apple iOS: Filling-out and Signing a PDF Form**

Open form by clicking on link or download from email > Click Share > Select app

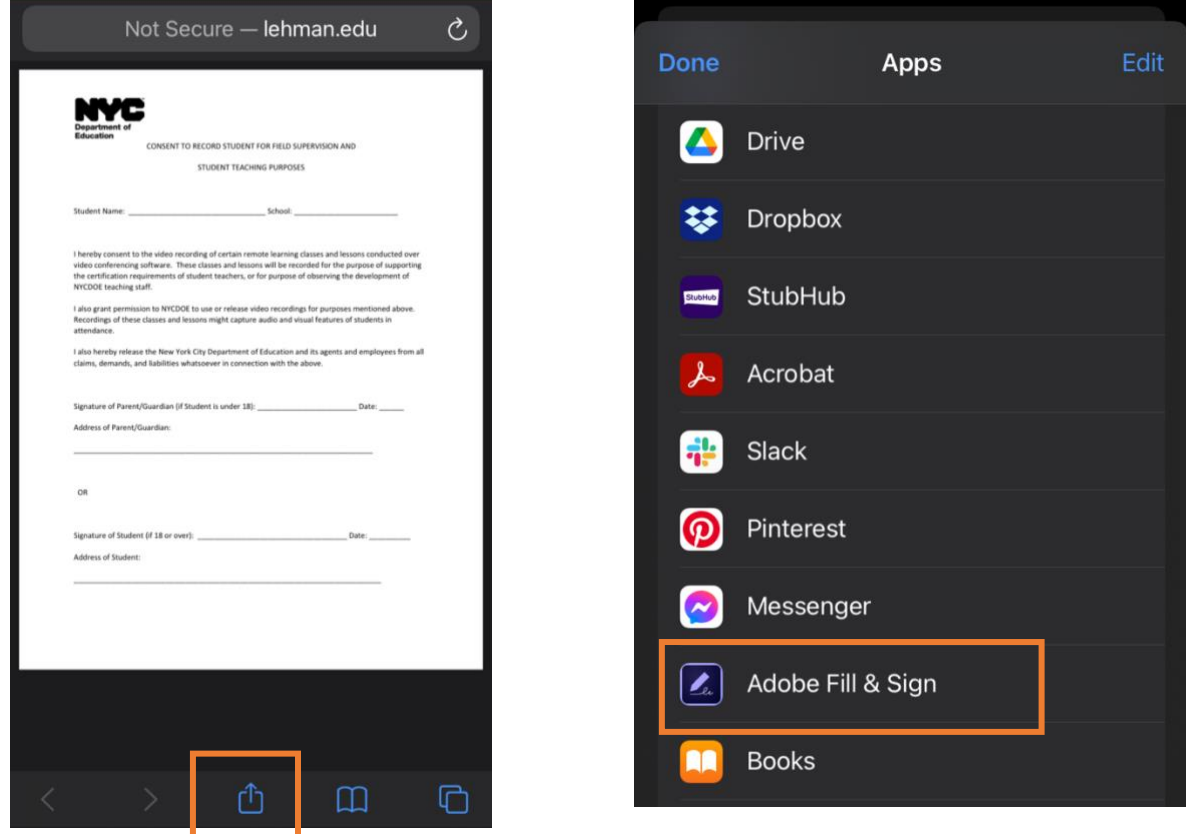

**To Add Text:** Click into a field in the form (e.g. Name, School, etc.) and type in text

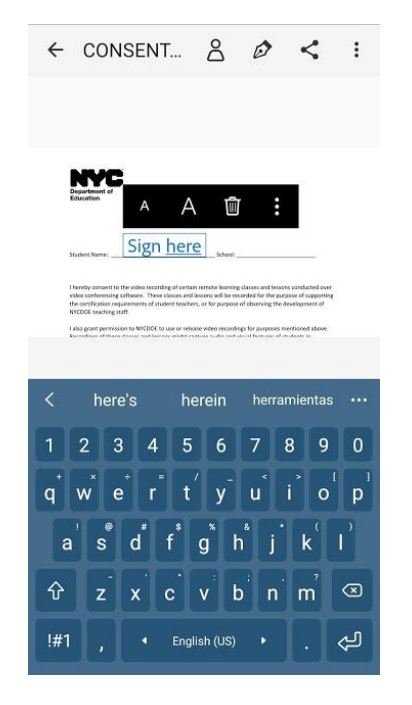

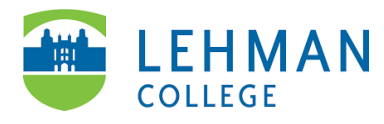

**To Add Signature:** Click on Signature icon > Select Create Signature"

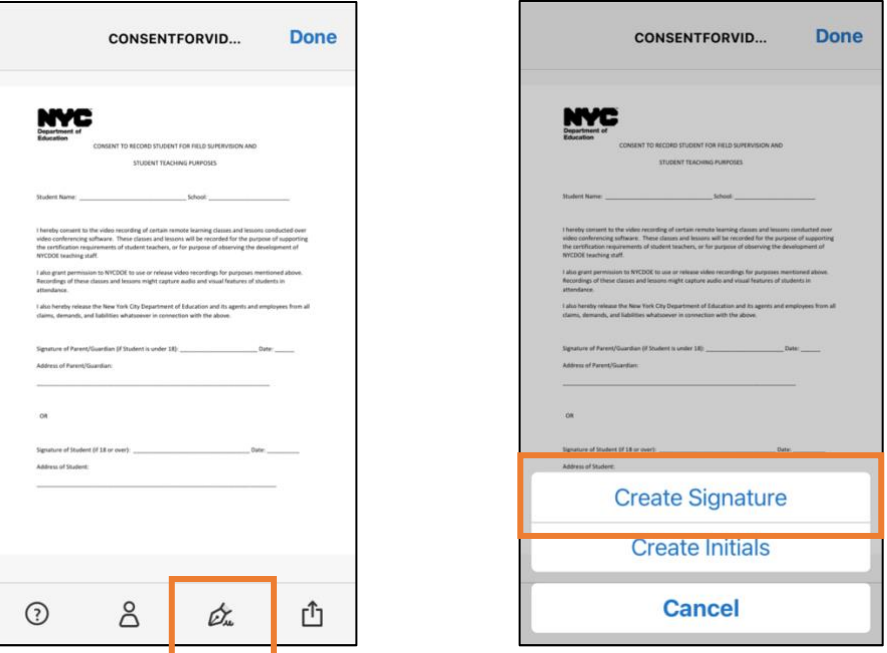

> Using a finger or stylus add signature > Click Done

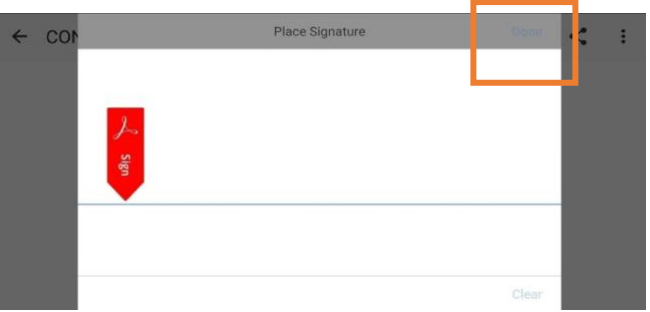

> Drag and drop signature in field in the form for signature

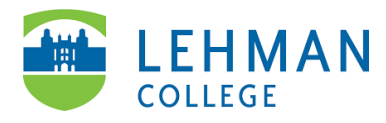

**To Return Signed Form:** Click Share > Select Mail app, etc.

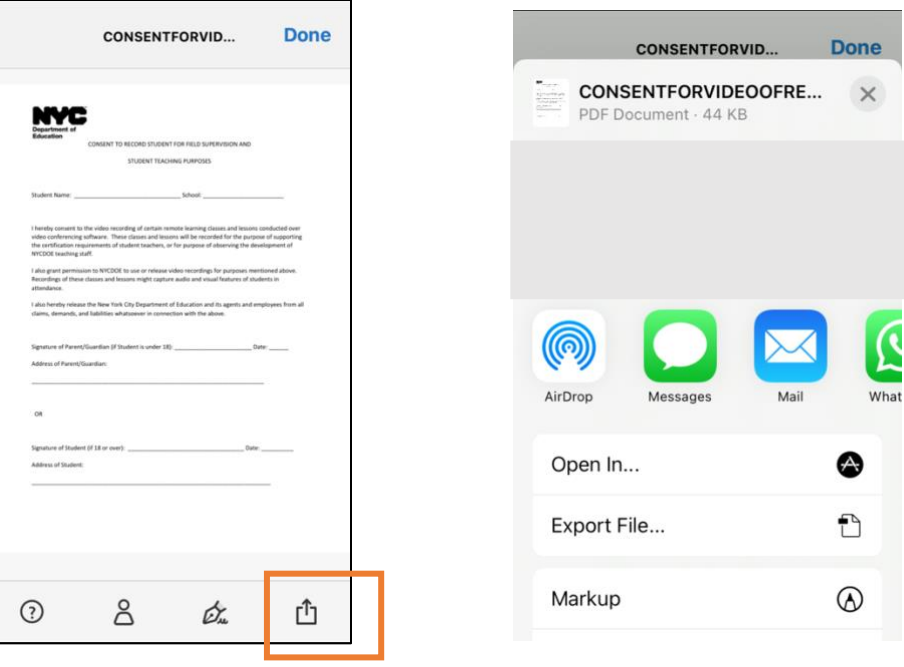